### **RENOVAÇÃO:**

**1**. Clique em **Meu Pergamum;** 

**2**. Digite matrícula e senha;

 3. Selecione os materiais a serem renovados e clique em **Renovar.** 

- Fique atento às informações fornecidas pelo sistema;

- Observe a data de devolução;

- Imprima ou envie por e-mail seu recibo;

- Você poderá fazer até 5 renovações;

- A renovação do empréstimo do livro será permitida, desde que inexista lista de reserva e que sua devolução não esteja em atraso.

## **PERFIL DE INTERESSE:**

 Cadastre a sua área de interesse para receber alertas de livros novos que entrarem na base Pergamum. Clique em **Área de Interesse** Selecione a(s) área(s) Marque o(s) assunto(s) desejado(s) Clique **em Incluir Áreas**

## **OUTRAS INFORMAÇÕES:**

## **Atualização do cadastro de usuários**:

**Para alunos:** Comparecer a Biblioteca para atualizar os dados cadastrais.

**Para servidores:** apresentar o último contracheque.

**OBS:** Os usuários com pendências *"livros atrasados ou danificados"* só poderão revalidar o cadastro depois de

resolver o problema.

**Para os usuários novos**:

**Para alunos:** Apresentar RG, confirmar os dados cadastrais,

tirar foto e cadastrar senha.

**Para servidores:** Apresentar o contracheque da UFRB no ato do cadastramento.

## **EQUIPE:**

## **Biblioteca CCS**

 Magali Alves Albuquerque (Bibliotecária-Chefe da Biblioteca) Érica Maria da Paixão Santana (Bibliotecária)

Deivid Rodrigues de Jesus (Assistente administrativo) Nayara Andrade de Oliveira (Assistente administrativo) Jandira Oliveira Santos (Assistente administrativo)Catia Brito dos Santos (Assistente administrativo)

Ana Rita Ferreira dos Santos (Servidora Terceirizada) Gilce Brito Martins (Servidora Terceirizada) Valdelino Moreira de Araújo (Servidor Terceirizado)

## **HORÁRIO DE ATENDIMENTO**:

Segunda a sexta-feira das 7h15m às 19h45m. Sábado das 08h às 12h (Todos os serviços da Biblioteca do CCS serão encerrados 15 minutos antes do término do expediente da unidade para o devido desligamento dos equipamentos). No período de férias o horário de funcionamento será alterado da seguinte forma: de segunda a sexta passará a funcionar das 07h às 19h e não funcionará aos sábados.

**CONTATO:** 

E-mail: bibliotecaccs@ufrb.edu.br Telefone: (75) 3632-1830 Endereço: UFRB/CCS. Avenida Carlos Amaral, 1015 Cajueiro/ Santo Antônio de Jesus

CCS – Centro de Ciências da Saúde Sítio: www.ufrb.edu.br/ccs Site da Biblioteca:www.ufrb.edu.br/bibliotecaccs

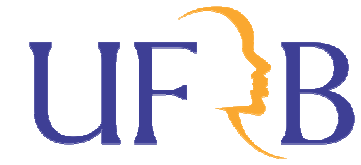

Universidade Federal do Recôncavo da Bahia

## **BIBLIOTECA DO CCS**

# **ORIENTAÇÕES AOS USUÁRIOS**

**P** Pergamum

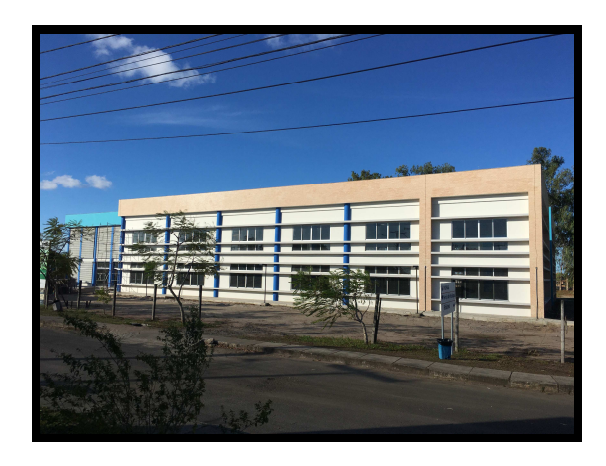

#### **SERVIÇOS OFERECIDOS & DISPONOIVEIS PELO SITE**

 Consulta local / Remota Solicitação de Empréstimo Interbibliotecário Solicitação de Ficha Catalográfica Fale com a Biblioteca Repositório Institucional

O sistema **PERGAMUM** oferece consulta ao catálogo por **autor, título, assunto e tipo de material.** 

#### **Como Acessar:**

No site da Biblioteca do CCS http://www.ufrb.edu.br/bibliotecaccs

- 1. clique em acervo;
- 2.clique em Meu Pergamum, .

**COMO PESQUISAR:** Na tela inicial do catálogo, selecione o tipo de pesquisa:

#### **PESQUISA GERAL:**

 É o módulo de pesquisa que agrupa as pesquisas por Palavra ou por Índice.

#### **PESQUISA POR PALAVRA (PESQUISA RÁPIDA):**

 Esta pesquisa permite a busca por palavra em qualquer campo (autor, título, assunto, ano de publicação etc.) simultaneamente **1.** Escolha o tipo de material **2**. Escolha a Biblioteca **3**. Clique na caixa de texto **4**. Digite a(s) palavra(s) desejada(s); **5**. Pressione ENTER ou clique em **Pesquisar 6.** Clique no título desejado para exibir os dados do material procurado. Nesta tela aparecerão todos os dados da obra; **7.** Anote o **número de chamada** para localizar o item na estante e caso tenha pesquisado em todas as bibliotecas observe o nome da **Biblioteca depositária** da obra; **8.** Para ver o número de exemplares e sua disponibilidade dê um clique em **exemplares** 

#### **PESQUISA POR ÍNDICE:**

 **Pesquisa a partir de um determinado termo** 1. Marque uma das opções: Autor, Título, Assunto etc.;

2. Clique na caixa de texto

3. Digite o termo da pesquisa

4. Pressione ENTER ou clique em **Pesquisar** 

Repita os passos **6-8 da Pesquisa por Palavra** 

#### **PESQUISA BOOLEANA:**

7. Clique em **Pesquisar**;

 **Efetua a pesquisa por palavra ou termos utilizando os operadores booleanos (E, OU, AND) permitindo a consulta simultânea de autor título e assunto.** 

 1. Selecione o campo desejado (Autor, Título, Assunto); 2. Escolha os operadores booleanos (E, OU) 3. Clique em Biblioteca; 4. Selecione a biblioteca desejada; 5. Selecione o Tipo de Material; 6. Digite o(s) termo(s) da pesquisa

#### **Repita os passos 6-8 da Pesquisa Rápida**

#### **COMO UTILIZAR OS OPERADORES BOOLEANOS:**

**AND (E) –** Usado para relacionar termos de busca, restringindo resultados termos, precisam ocorrer no mesmo documento para ele seja mostrado

Ex.: Educação, **AND** adultos **AND** Brasil Amado, Jorge AND Gabriela

OR (OU) - Usado para somar termos de busca ampliando o resultado, pois se no documento ocorrer apenas um dos termos (ou mais), ele será mostrado.

EX.: educação OR pedagogia OR didática

OBS: Todos os símbolos ou caracteres especiais serão retirados da pesquisa, portanto não precisam ser digitados;

#### **RESERVA:**

 **1**. Selecione o campo desejado (Autor, Título, Assunto); **2**. Clique em Biblioteca; **3**. Selecione a biblioteca desejada; **4**. Selecione o Tipo de Material; **5**. Digite o(s) termo (s) da pesquisa **6**. Clique em **Pesquisar**; Repita os passos 6-8 da **Pesquisa Rápida** 

O usuário poderá fazer reserva de material não disponível na Biblioteca, desde que não esteja com o mesmo título em seu poder.

#### **PERGAMUM MOBILE:**

Acessando o Pergamum por meio de dispositivo móvel, o usuário pode realizar os serviços de renovação e consulta do Sistema de Bibliotecas da UFRB.

Para isto, basta acessar a URL: HTTP://acervo.ufrb.edu.br/pergamum/mobile

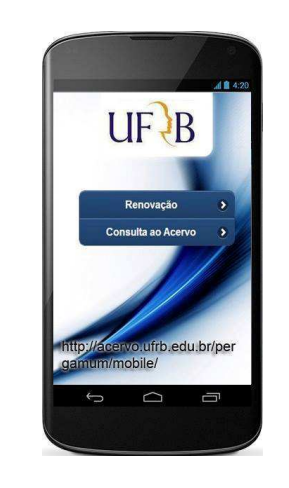

#### **USUÁRIOS**

Poderão habilitar-se ao empréstimo em domicílio no Sistema de Bibliotecas:

- **1** Alunos matriculados na UFRB
- **2** Servidores da UFRB.
	- $\triangleright$  Os professores visitantes ou bolsistas e pesquisadores contratados, terão direito ao empréstimo domiciliar na biblioteca da Unidade de Ensino a que estiver vinculado, mediante Termo de Responsabilidade do respectivo Coordenador do Curso;
	- $\geq$  Aos usuários não vinculados a UFRB, será facultada  $\blacktriangleright$ somente a consulta, em qualquer Biblioteca do Sistema;
	- $\blacktriangleright$  O aluno deverá atualizar seu cadastro, semestralmente, comparecendo na Biblioteca da Unidade onde está vinculado, munido do comprovante de matrícula do semestre vigente;
	- $\triangleright$  Usuário cadastrado em outra biblioteca do sistema  $\triangleright$ poderá ter seu cadastro ampliado para a biblioteca do CCS, mediante apresentação de documento que comprove a realização de atividades acadêmicas neste centro.

#### **EMPRÉSTIMO**

 O limite de empréstimo em domicílio será de 05 livros para discentes e 05 livros para docentes, por um período de até 07 dias corridos, considerando-se para tal, todas as categorias de usuários.

Empréstimo do exemplar de consulta poderá ser feito por um período de até 3h.

Não estarão disponíveis ao empréstimo em domicílio:

- I Obras de referência;
- II Obras raras ou valiosas;
- III Material bibliográfico de consulta;
- IV Publicações periódicas;
- V Material especial;

#### **PENALIDADES**

O usuário ficará impedido de utilizar o serviço de empréstimo em domicílio, no Sistema de Bibliotecas, durante período correspondente aos dias de atraso, na devolução de cada livro em seu poder.

O atraso na devolução do livro de Consulta resultará em suspensão do acesso a todos os serviços da Biblioteca, por um período de 1 dia, por cada hora de atraso e número de obras.

Após a reincidência de 05 (cinco) infrações sucessivas, apontadas pelo sistema de controle, o usuário ficará suspenso o restante do semestre.